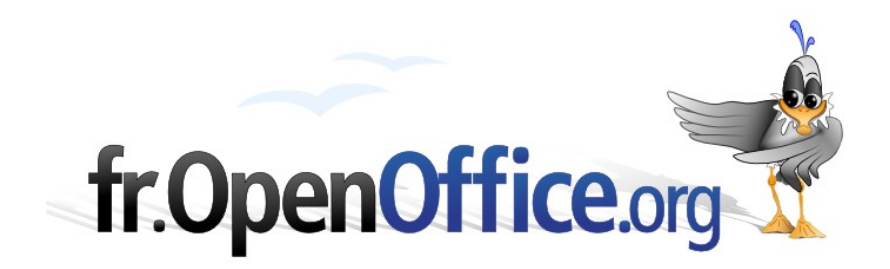

# **La révision des documents**

*Travail collaboratif sur les documents OpenOffice.org*

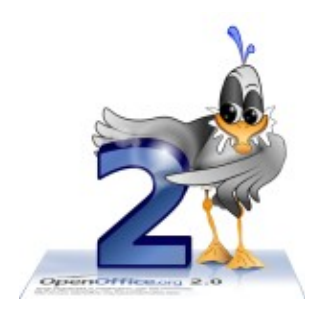

*Version 1.0 du 28.07.2006*

Réalisé avec : **OOo 2.0.3** Plate-forme / Os : **Toutes**

*Distribué par le projet fr.OpenOffice.org*

#### <span id="page-1-0"></span>**Sommaire**

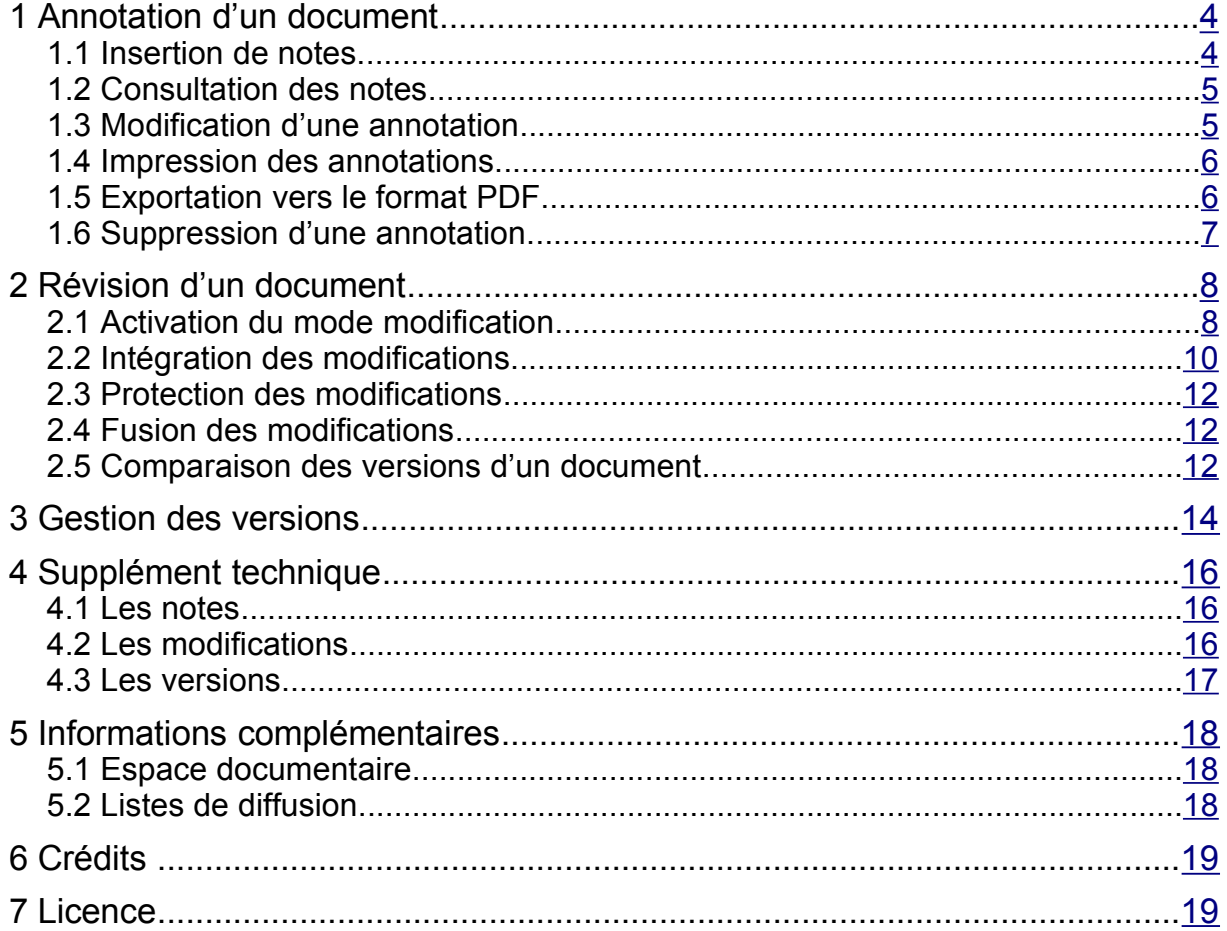

Nous sommes fréquemment amenés à gérer des documents longs : rapports, compte-rendus, thèses, qui peuvent impliquer plusieurs intervenants. La pratique habituelle dans ces situations est de faire circuler le fichier correspondant et, pour chacun, d'apporter sa contribution ou de modifier celles des autres. Ces opérations de révision des documents, opérées sans outils, peuvent s'avérer compliquées, et – surtout – ne permettent pas de connaître l'auteur de telle ou telle modification apportée. Réaliser un tel travail peut donc générer des incertitudes, des erreurs ou des oublis que l'emploi des options de révision ou de gestion des versions permettraient d'éviter.

Ce *how-to* présente les trois outils offerts par la suite OpenOffice.org à ses utilisateurs en matière de travail collaboratif : les annotations, les modifications et la gestion des versions. Un « supplément technique » montre comment les techniques présentées ici sont enregistrées dans les fichiers.

Si le module de traitement de texte Writer est souvent utilisé à titre de démonstration, il est bon de savoir que les outils montrés ici existent dans la plupart des autres modules de la suite bureautique.

# <span id="page-3-1"></span>**1 Annotation d'un document**

L'annotation d'un document permet à un lecteur d'insérer au sein de ce document des commentaires destinés aux différents relecteurs et à l'auteur, mais – en général – n'ayant pas pour finalité d'être imprimés, bien que cette faculté soit également offerte.

Ce chapitre présente la gestion de ces annotations, nommées « notes » par OpenOffice.org.

## <span id="page-3-0"></span>*1.1 Insertion de notes*

Pour insérer une annotation, plaçons le point d'insertion à l'emplacement voulu dans le corps du texte. Appelons le menu **Insertion / Note**. La fenêtre montrée à la figure [1](#page-3-2) est affichée.

Saisissons les annotations désirées dans la rubrique **Texte**, annotations que nous pouvons compléter par une « signature » en cliquant sur **Auteur** [1](#page-3-4) .

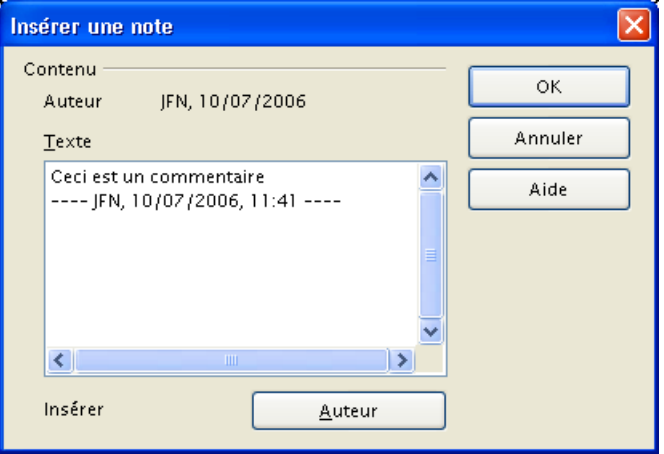

<span id="page-3-2"></span>*Figure 1 : Insertion d'une annotation*

Après insertion, l'annotation apparaît dans l'éditeur sous la forme d'un rectangle de couleur (jaune par défaut) (figure [2\)](#page-3-3)<sup>[2](#page-3-5)</sup>.

<span id="page-3-3"></span>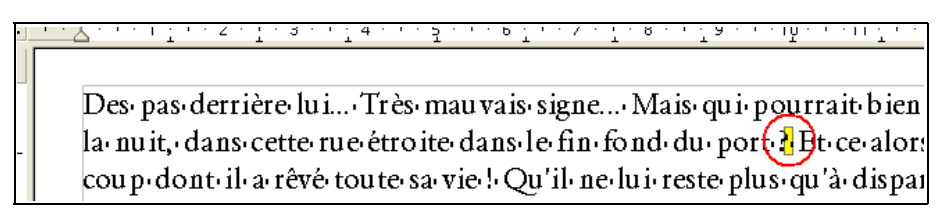

*Figure 2 : Annotation au sein du texte*

<span id="page-3-4"></span><sup>1</sup> La signature est une ligne de texte dont le contenu est déterminé à partir des informations enregistrées dans **Outils / Options**, **OpenOffice.org**, **Données d'identité**, rubrique **Initiales** auxquelles est ajouté un horodatage (figure [1\)](#page-3-2).

<span id="page-3-5"></span><sup>2</sup> Pour modifier la couleur, voir **Outil / Options**, **OpenOffice.org**, **Apparence**, zone **Document texte**, **Indicateur de note**.

# <span id="page-4-1"></span>*1.2 Consultation des notes*

 $\bullet$ . Des pas derrière lui... Très mauvais signe... Mais qui pourrait bien le suivre au beau la nuit, dans cette rue étroite dans le fin fond du port à Free alors qu'il vient de rét cou p dont il a rêvé toute sa vie ! Qu'il ne lui reste plus q me faudrait-il pas utiliser des espaces bu laisser de trace l'Serait-ce l'un de ses nombreux collègues qui a eu la même idée que

<span id="page-4-4"></span>*Figure 3 : Bulle montrant le texte de l'annotation*

Les lecteurs peuvent consulter les annotations en plaçant le pointeur sur le rectangle jaune, ce qui a pour effet de présenter la note dans une bulle d'aide (figure [3\)](#page-4-4)<sup>[3](#page-4-5)</sup>.

OpenOffice.org nous offre plusieurs moyens pour parcourir les différentes annotations d'un document : le Navigateur et la Barre de navigation sont les éléments privilégiés.

Le **Navigateur** ( **F5** ) comporte une entrée **Notes** qui permet de sélectionner ou parcourir les notes (figure [4\)](#page-4-3) [4](#page-4-6) .

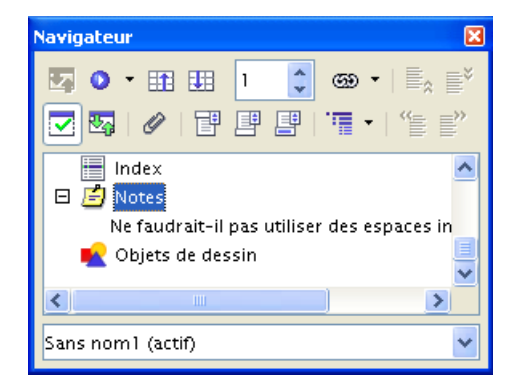

*Figure 4 : Rubrique Notes dans le Navigateur*

La **Barre de navigation** permet également de naviguer entre les notes du document (figure [5\)](#page-4-2).

<span id="page-4-3"></span><span id="page-4-2"></span>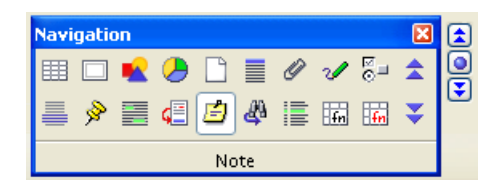

*Figure 5 : Sélection des notes dans la Barre de navigation*

# <span id="page-4-0"></span>*1.3 Modification d'une annotation*

Un double clic sur le rectangle jaune – ou sur une note dans le **Navigateur** – amène à l'écran la fenêtre de saisie de note de la figure [1.](#page-3-2)

Après avoir entré les modifications, on valide pour actualiser le contenu de la note. Il est ainsi possible à plusieurs personnes de participer successivement à des annotations, l'ajout d'une signature facilitant la tâche d'identification des auteurs des annotations successives.

<span id="page-4-5"></span><sup>3</sup> Sous la condition que les infobulles soient activées, par **Outils / Options**, **OpenOffice.org**, **Général**, cocher l'option **Infobulles** dans la zone **Aide**.

<span id="page-4-6"></span><sup>4</sup> Pour plus de détails à ce sujet, voir le *how-to* Le Navigateur, sur la page suivante : <http://fr.openoffice.org/Documentation/How-to/indexht-writer.html>

## <span id="page-5-1"></span>*1.4 Impression des annotations*

Les notes ont pour vocation première la communication entre intervenants sur un document. C'est la raison pour laquelle les notes ne sont jamais imprimées dans le corps du document. Il est cependant possible d'en obtenir une sortie papier.

Pour ce faire, nous activons l'option **Fichier / Imprimer** ( **Ctrl** + **P** ) et, par le bouton **Options**, nous accédons à la fenêtre des options d'impression. La zone **Notes** (figure [6\)](#page-5-4) règle les paramètres d'impression des notes. Le tableau [1](#page-5-3) précise l'emploi de chaque option.

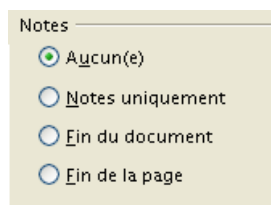

<span id="page-5-4"></span>*Figure 6 : Options d'impression des notes*

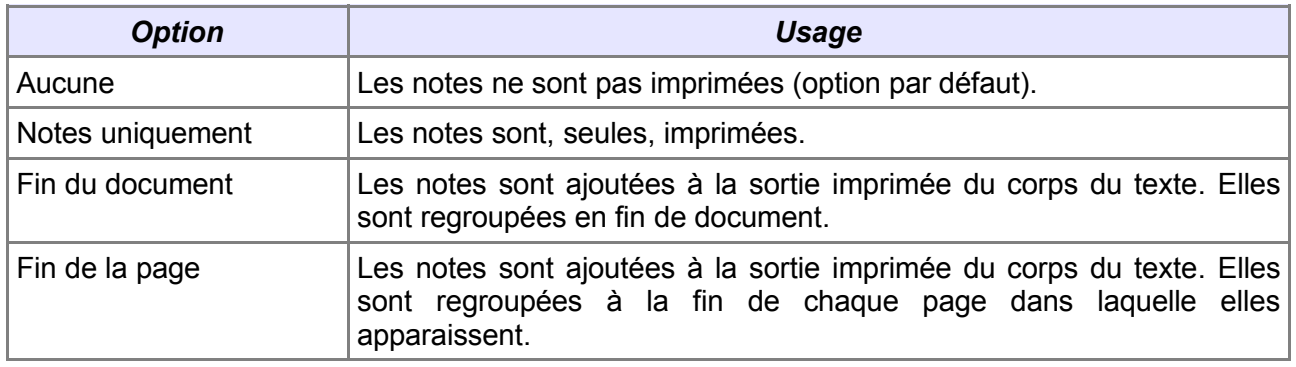

<span id="page-5-3"></span>*Tableau 1 : Options d'impression des notes*

# <span id="page-5-0"></span>*1.5 Exportation vers le format PDF*

Les notes éventuellement présentes peuvent être insérées (ou non) lors de l'exportation vers un fichier au format PDF (*Adobe Acrobat*). OpenOffice.org nous propose deux options qui nous permettront d'éviter une exportation de notes involontaire ainsi que le choix final de cette exportation.

#### **1.5.a Demande d'avertissement**

Pour éviter qu'une exportation vers le format PDF n'incorpore des notes involontairement, nous pouvons demander à OpenOffice.org de nous en informer. Il suffit pour cela de cocher la case *ad hoc* dans **Outils / Options**, **OpenOffice.org**, **Sécurité**, **Options de sécurité**, case **la création de fichiers PDF** (figure [7\)](#page-5-2).

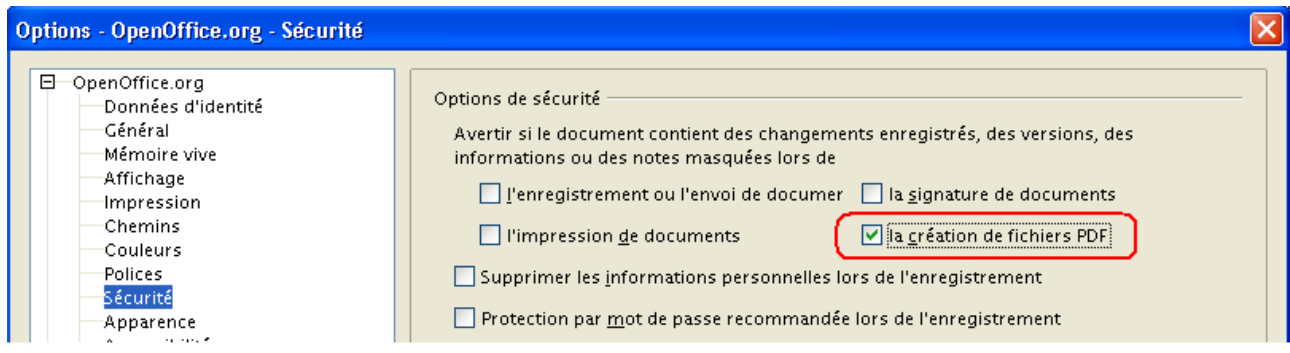

<span id="page-5-2"></span>*Figure 7 : Demande d'avertissement lors de la création de fichiers PDF*

Ainsi, lors de la création d'un fichier PDF à partir du document, un message d'avertissement est affiché (figure [8\)](#page-6-3).

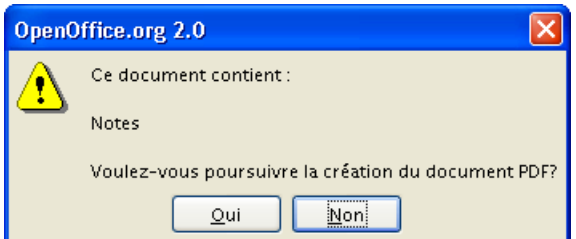

<span id="page-6-3"></span>*Figure 8 : Avertissement à la création du PDF*

#### **1.5.b Options d'exportation**

Lorsque nous créons le fichier PDF, nous pouvons décider d'exporter ou non les notes qui y sont incorporées.

Choisissons l'option d'exportation de PDF (**Fichier / Exporter au format PDF**), donnons un nom au fichier PDF à créer et validons par **Enregistrer**. Un dialogue de configuration s'affiche. Son onglet **Général**, zone **Général**, montré à la figure [9,](#page-6-2) permet par la case **Exporter les notes** d'inclure ou non les notes.

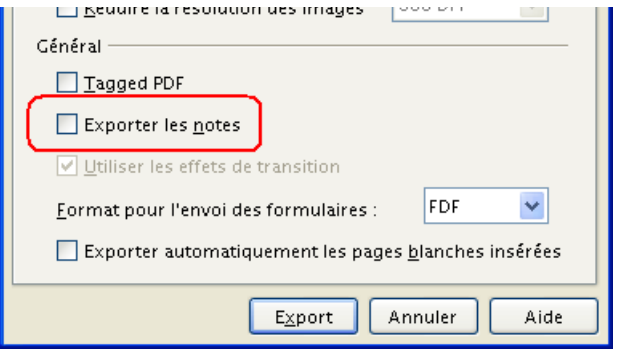

<span id="page-6-2"></span>*Figure 9 : Options d'exportation au format PDF (portion)*

# <span id="page-6-0"></span>*1.6 Suppression d'une annotation*

Le **Navigateur** est l'outil le plus pratique pour ce faire : nous sélectionnons la note à supprimer puis, après clic droit, nous choisissons l'option **Note / Supprimer** dans le menu qui apparaît (figure [10\)](#page-6-1).

<span id="page-6-1"></span>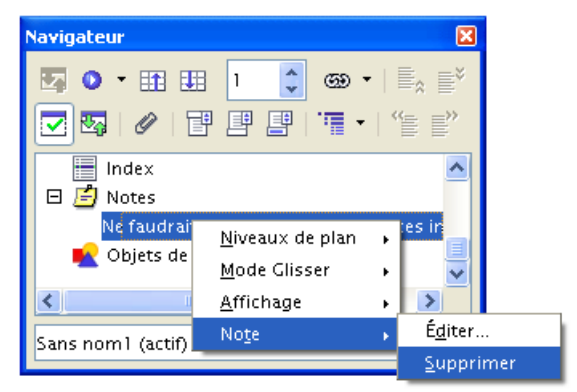

*Figure 10 : Suppression d'une note au moyen du Navigateur*

#### **Attention !**

Il n'y a pas de demande de confirmation.

# <span id="page-7-1"></span>**2 Révision d'un document**

Lorsque l'on travaille en groupe sur un document (un auteur principal ou coordonnateur du projet, des relecteurs ou contributeurs), il est intéressant de pouvoir réviser le document sans toutefois supprimer aucun élément de l'original. Ainsi, l'auteur et les relecteurs successifs peuvent-ils suivre l'évolution du document mais également accepter ou rejeter les modifications de chaque intervenant.

C'est précisément l'objet du mode « modification » proposé par la suite OpenOffice.org, dans les modules Writer et Calc.

# <span id="page-7-0"></span>*2.1 Activation du mode modification*

Ce mode de travail est activé par le menu **Édition / Modifications / Enregistrer**. Le mode modification reste actif dans le document tant qu'il n'est pas désactivé (la commande indiquée est une bascule). Il est matérialisé par une coche en regard de l'option en question.

#### **2.1.a Édition des modifications**

Dès que ce mode est activé, l'éditeur réagit différemment à la saisie : les éléments entrés ne peuvent plus remplacer ni supprimer les éléments existants. Au contraire, les nouveaux éléments s'insèrent dans le document. Ils apparaissent sous une couleur contrastante de manière à être mis en valeur. De même, les éléments originels qui seraient « supprimés » restent présents : il n'y a pas de suppression effective à ce stade, mais un marquage sous forme rayée de l'élément « supprimé ».

| <u> imrue secuoli, in ulmser alors que les motes de pas de page. Il</u>                                                                                                    |                                             |
|----------------------------------------------------------------------------------------------------|---------------------------------------------|
| Les notes de marge ne sont pas gérées de façon automatique : il faut utiliser d'<br>LO <sub>1</sub><br>tels que des cadres et gérer les références manuellementà l'aide de champ de<br>Le chapitre 4 est consacré à ce sujet.¶<br><b>vo</b> | Supprimé: Pierre POISSON - 06/07/2006 19:43 |

<span id="page-7-3"></span>*Figure 11 : (Writer) Modifications mises en évidence dans un texte relu*

La figure [11](#page-7-3) montre une portion d'un texte Writer telle qu'elle se présente après des modifications suite à une relecture<sup>[5](#page-7-4)</sup>. Sous Writer, un trait vertical apparaît en marge au niveau de chaque révision afin de mieux repérer les zones revues (certaines modifications mineures peuvent en effet être très discrètes).

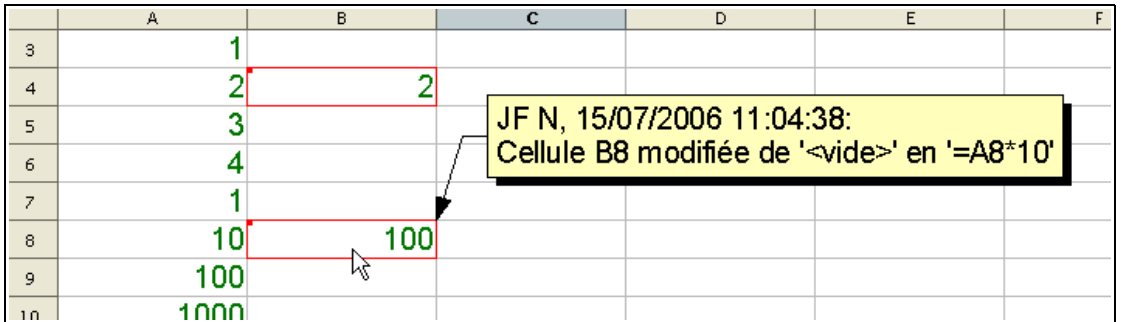

<span id="page-7-2"></span>*Figure 12 : (Calc) Modifications mises en évidence dans un classeur modifié*

La figure [12](#page-7-2) montre des modifications opérées dans Calc. Les cellules concernées sont encadrées de rouge <sup>[6](#page-7-5)</sup>.

<span id="page-7-4"></span>5 L'aspect des modifications est configuré dans **Outils / Options**,

#### **OpenOffice.org Writer**, **Modifications** et **OpenOffice.org Calc**, **Modifications**.

<span id="page-7-5"></span><sup>6</sup> Des lignes ou colonnes supprimées sont matérialisées sous forme d'une ligne (rouge) horizontale ou verticale.

Plusieurs relecteurs peuvent donc se transmettre le document. Chacun ajoute sa contribution qui figure alors sous une couleur différente, ce qui permet de l'identifier visuellement.

Il est également possible à chaque relecteur de modifier un document séparé. Les diverses contributions sont ensuite fusionnées au sein du document initial par le coordonnateur du projet (voir le chapitre [2.4\)](#page-11-1).

#### **Notes**

- En laissant le pointeur sur une modification, son auteur est signalé dans une infobulle (voir note [3,](#page-4-5) page [5\)](#page-4-5).
- **EXECUTE:** Les modifications de mise en forme sont également prises en charge.
- Il est possible de ne pas faire apparaître les modifications enregistrées, partant, de visualiser le document dans son état originel. Cette option s'active (ou se désactive) par **Édition / Modifications / Afficher**.

#### **2.1.b Commentaires**

Les auteurs de modifications peuvent juger opportun d'apporter des commentaires à ces dernières.

Pour ce faire, *après* [7](#page-8-1) avoir réalisé les modifications, positionnons le point d'insertion *au début ou au sein de la modification* à commenter [8](#page-8-2) . Le menu **Édition / Modification / Commentaire** donne accès à un dialogue (figure [13\)](#page-8-0) qui permet de saisir les informations voulues. N'oublions pas d'insérer des sauts de lignes chaque fois que cela nous semblera utile, car l'outil ne le fait pas à notre place.

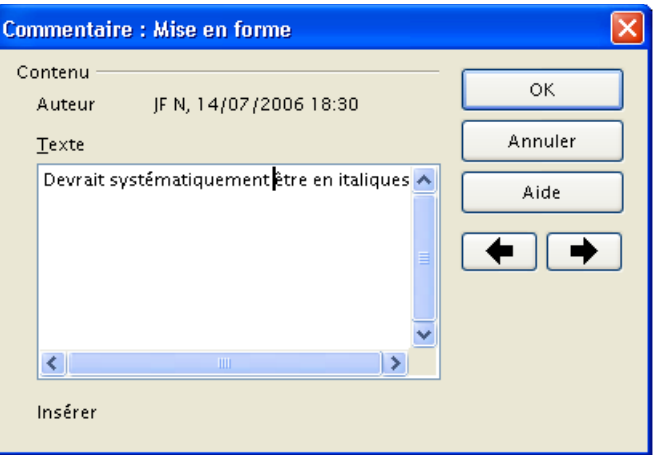

<span id="page-8-0"></span>*Figure 13 : Commentaire pour une modification*

#### **Remarque**

Cette boîte de dialogue permet aussi de modifier des commentaires réalisés par d'autres relecteurs.

#### <span id="page-8-3"></span>**2.1.c Auteur**

Chaque modification est identifiée comme appartenant à son auteur. Nous avons vu que cette identification est de nature visuelle : la couleur de la modification est différente d'un auteur au suivant. Mais il faut également savoir que l'auteur d'une modification est nommément mémorisé avec chacune de celles qu'il a enregistrées.

<span id="page-8-1"></span><sup>7</sup> Dans le cas contraire, la commande n'est pas accessible.

<span id="page-8-2"></span><sup>8</sup> Ne pas positionner le point d'insertion après la modification.

#### [fr.OpenOffice.org](http://fr.openoffice.org/)

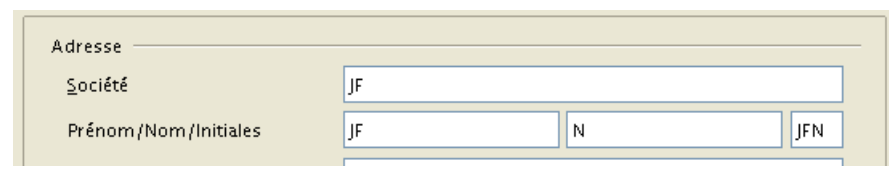

<span id="page-9-2"></span>*Figure 14 : Informations sur l'utilisateur*

L'information mémorisée sur l'auteur est constituée de son prénom et de son nom, tels qu'il sont entrés dans **Outils / Options**, **OpenOffice.org**, **Données d'identité**, rubriques **Prénom** et **Nom** (figure [14\)](#page-9-2).

## <span id="page-9-0"></span>*2.2 Intégration des modifications*

L'intégration finale des modifications au document est réalisée par la personne désignée comme « auteur » ou coordonnateur du projet.

Le dialogue de validation des modifications est accessible par **Édition / Modifications / Accepter ou rejeter**. La première modification présente après la position du point d'insertion dans le document est alors sélectionnée : elle apparaît en arrière-plan et son entrée est sélectionnée dans le dialogue (figure [15\)](#page-9-1). Ce dernier comporte deux onglets, décrits ci-dessous.

#### <span id="page-9-3"></span>**2.2.a Liste des modifications**

L'onglet principal **Liste** montre la liste des modifications enregistrées dans le document par les différents contributeurs (figure [15\)](#page-9-1).

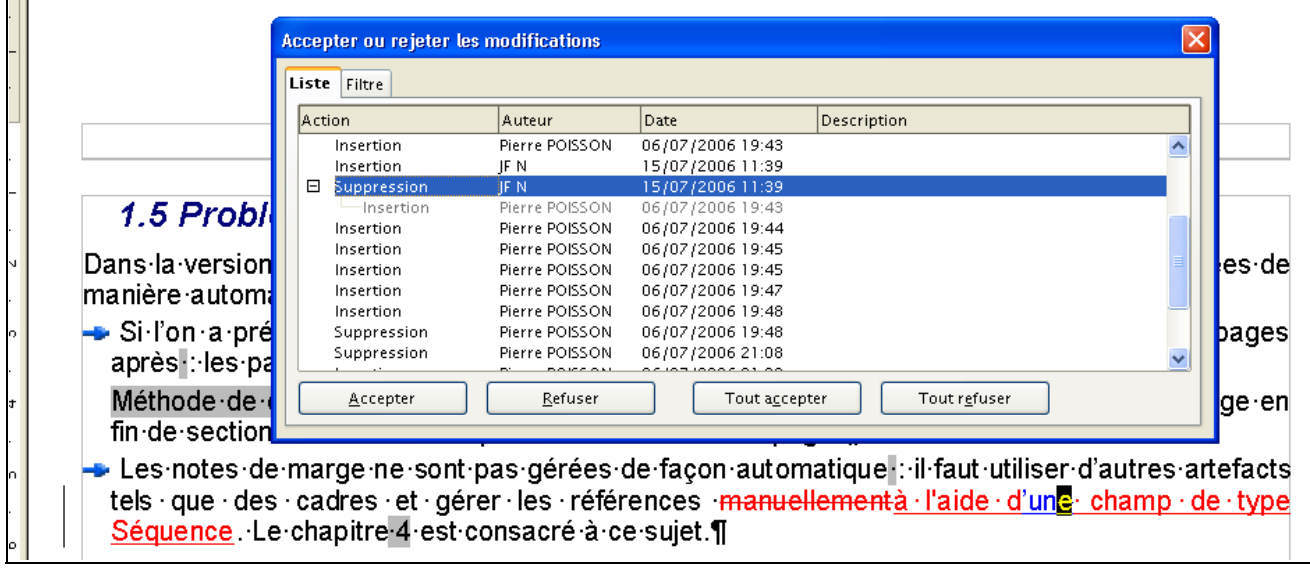

<span id="page-9-1"></span>*Figure 15 : (Writer) Liste des modifications*

Pour chaque modification est indiqué le type d'action effectué, l'auteur de la modification (chap[.2.1.c\)](#page-8-3), l'horodatage de la modification et le commentaire associé. Sous Calc, une colonne **Position** indique la référence de la plage modifiée.

L'ordre initial de la liste des modifications est géographique : elles sont listées dans l'ordre d'apparition dans le document. Il est possible de changer cet ordre en cliquant l'en-tête de la colonne servant de critère de tri (un deuxième clic sur le même en-tête provoque un tri inverse). Pour retrouver l'ordre de tri initial, faisons un clic droit pour faire apparaître un menu contextuel et choisissons **Trier / Emplacement dans le document**.

#### [fr.OpenOffice.org](http://fr.openoffice.org/)

Lorsque plusieurs modifications ont été apportées successivement à un même objet, ces éléments sont montrés dans la liste sous une forme arborescente. Il est ainsi possible d'accepter une modification antérieure (plus bas dans l'arbre) et de rejeter une modification postérieure (en haut de la branche).

La figure [15](#page-9-1) montre une session de révision des modifications sous Writer : le texte modifié sousjacent est sélectionné dans l'éditeur, ce qui replace chacune des interventions dans son contexte et permet de prendre les décisions en connaissance de cause. La fenêtre comporte quatre boutons qui permettent de valider ou de rejeter les modifications proposées. Ces boutons sont décrits au tableau [2.](#page-10-2)

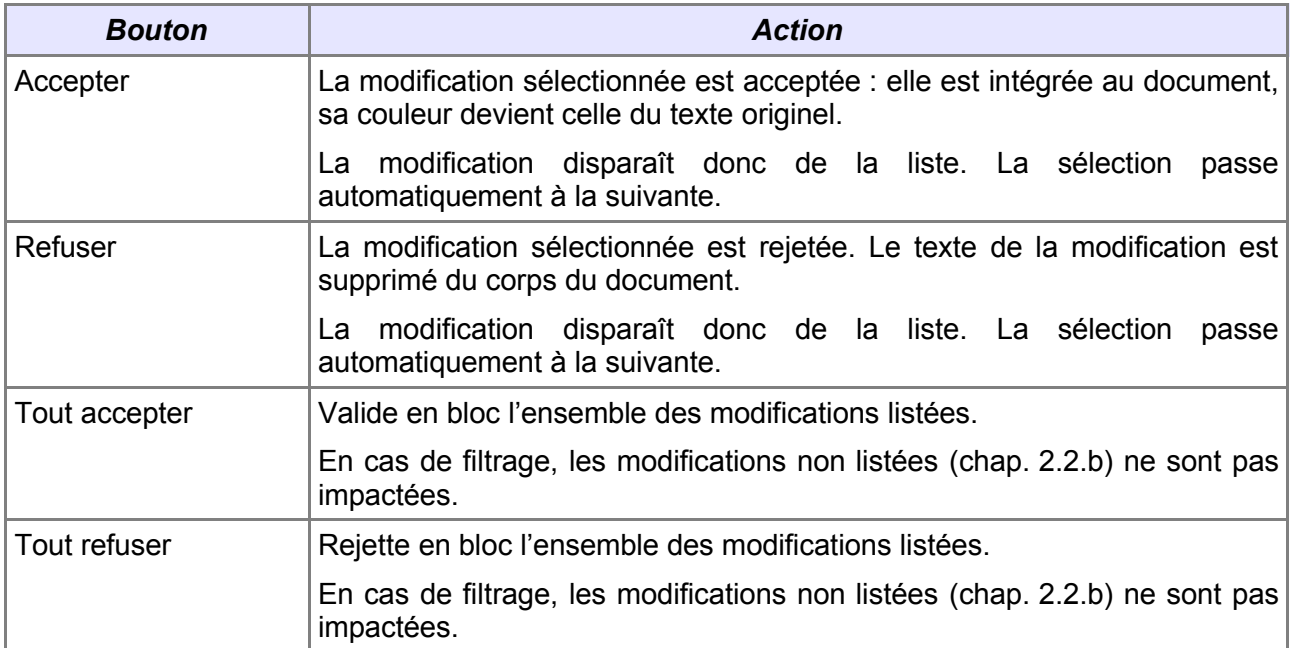

<span id="page-10-2"></span>*Tableau 2 : Action des boutons*

#### <span id="page-10-1"></span>**2.2.b Filtrage des modifications**

Lorsque les modifications sont nombreuses, il peut être utile de ne traiter que certaines d'entre elles, en fonction de critères du moment. C'est ce qu'offre le second onglet : **Filtre** (figure [16\)](#page-10-0).

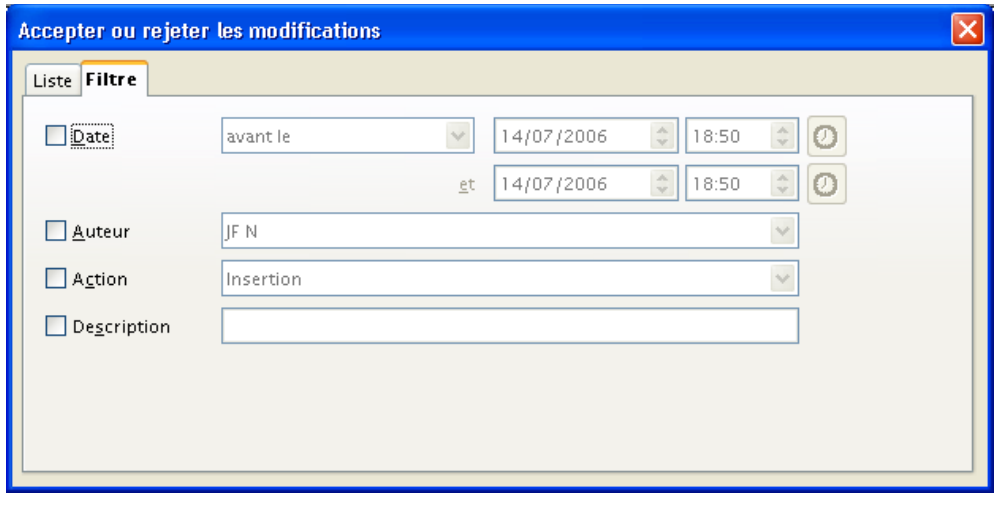

<span id="page-10-0"></span>*Figure 16 : (Writer) Filtrage des modifications*

Le filtrage peut s'effectuer selon quatre critères éventuellement cumulatifs : la date de la modification, son auteur, le type d'action (sous Writer) ou la plage de cellules (sous Calc), le commentaire associé.

## <span id="page-11-2"></span>*2.3 Protection des modifications*

OpenOffice.org permet de protéger les modifications apportées à un document afin que celles-ci ne puissent pas être supprimées ni modifiées sans permission.

Pour protéger les modifications, nous faisons appel au menu **Édition / Modifications / Protéger l'historique**. Un dialogue de demande de mot de passe est affiché (figure [17\)](#page-11-3). Saisissons celui-ci qui doit comporter cinq caractères au minimum.

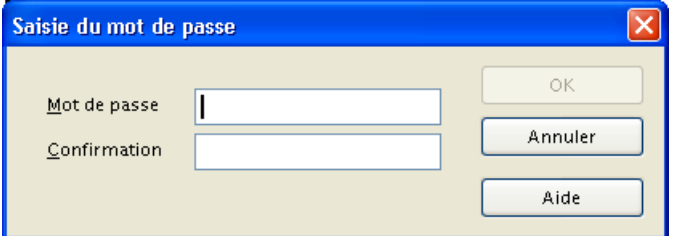

<span id="page-11-3"></span>*Figure 17 : Dialogue de saisie du mot de passe*

Dès lors, pour pouvoir accéder aux modifications réalisées, les valider ou les rejeter, nous devrons au préalable saisir le mot de passe choisi.

Pour « déprotéger » les modifications, accédons à nouveau à l'option **Édition / Modifications / Protéger l'historique** et entrons le mot de passe.

# <span id="page-11-1"></span>*2.4 Fusion des modifications*

Il n'est pas toujours pratique ou approprié de procéder aux modifications par transmission d'un unique document de relecteur en relecteur. Dans ces situations, il est possible de distribuer ce document à plusieurs relecteurs en parallèle, leurs modifications éventuelles étant ensuite incorporées à l'original par le coordonnateur au fur et à mesure des retours. Cette opération se nomme la fusion des modifications.

#### **Attention !**

La fusion des modifications ne prend en compte *que* les modifications ! Tout autre changement apporté au document et non enregistré comme tel n'est pas pris en charge.

Lorsque les relecteurs retournent leurs contributions, il suffit à l'auteur de fusionner les fichiers correspondants à l'original par appel au menu **Édition / Modifications / Fusionner le document**. Une boîte de dialogue d'ouverture de fichier apparaît qui permet de choisir la révision à intégrer.

Cette fusion s'opère document par document. Lors de l'ouverture de chacun des fichiers à fusionner, la fenêtre d'acceptation/rejet des modifications s'ouvre (figure [15\)](#page-9-1), ce qui permet de procéder immédiatement à cette opération <sup>[9](#page-11-4)</sup>.

## <span id="page-11-0"></span>*2.5 Comparaison des versions d'un document*

Si, par erreur ou par oubli, l'un de nos relecteurs a omis d'enregistrer ses modifications comme telles (en d'autres termes, il n'a pas activé **Édition / Modifications / Enregistrer les modifications**), il est malgré tout possible de procéder à la comparaison de sa copie avec notre original.

<span id="page-11-4"></span><sup>9</sup> Nous pouvons également appuyer sur **Echap** pour ne pas mettre à jour sur le champ. À ce moment, les modifications présentes dans le document relu sont incorporées en tant que telles dans l'original.

Ouvrons *le fichier modifié*, puis, par **Édition / Comparer le document**, choisissons le fichier originel avec lequel comparer. Le dialogue d'acceptation/rejet des modifications s'ouvre (figure [15\)](#page-9-1), ce qui permet de procéder immédiatement à cette opération <sup>[9](#page-11-4)</sup>.

# <span id="page-13-0"></span>**3 Gestion des versions**

OpenOffice.org permet d'enregistrer plusieurs versions d'un même document à l'intérieur du même fichier sur le disque. Il devient ainsi facile de revenir à une version antérieure ou bien de prévoir des versions différentes d'un même document pour tenir compte de cadres d'utilisation différents.

La gestion des versions s'obtient par l'option **Fichier / Versions**. La fenêtre présentée à la figure [18](#page-13-1) s'affiche. Le tableau [3](#page-14-0) explicite chacune des options de ce dialogue.

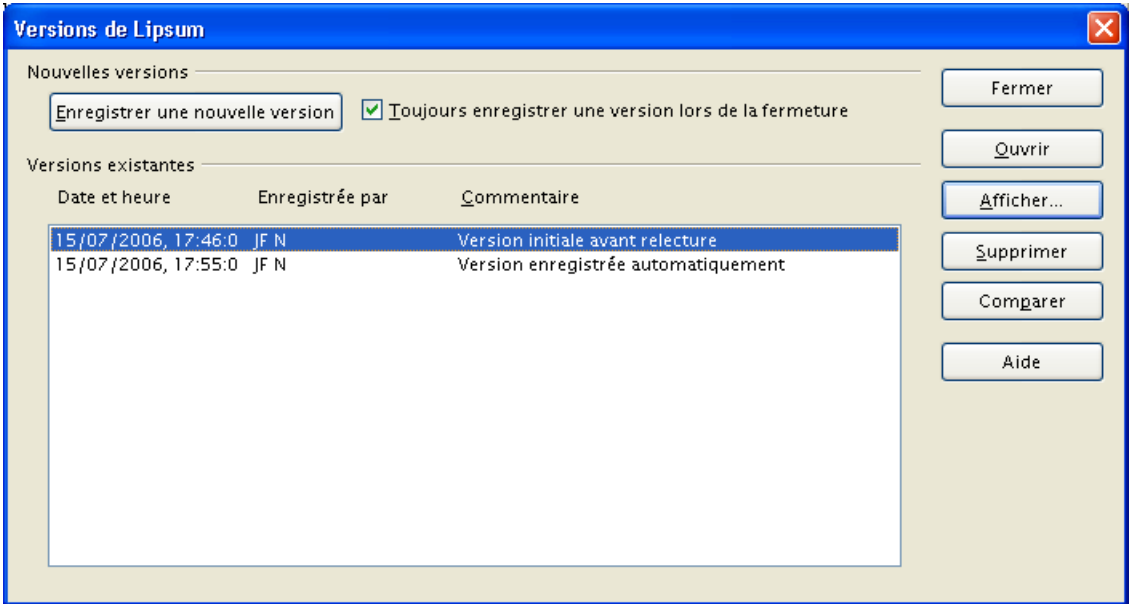

<span id="page-13-1"></span>*Figure 18 : Gestion des versions*

| <b>Option</b>                                            | Usage                                                                                                    |  |
|----------------------------------------------------------|----------------------------------------------------------------------------------------------------|--|
| Nouvelles versions                                       |                                                                                                    |  |
| Enregistrer une nouvelle version                         | Enregistre une nouvelle version du document courant.                                                                                                    |  |
|                                                          | Une fenêtre de saisie d'un commentaire est proposée.                                                                                                    |  |
| Toujours enregistrer une version lors<br>de la fermeture | Lorsqu'un document a été modifié, une nouvelle version en<br>est enregistrée lors de sa fermeture.                                                                                      |  |
|                                                          | La nouvelle version n'est enregistrée que lors de la<br>fermeture. Il n'y a pas de création d'une nouvelle version<br>lors d'une mise à jour en cours d'édition (par $\text{Gtr}$ + S). |  |
| <b>Versions existantes</b>                               | Liste l'ensemble des versions mémorisées<br>le.<br>pour<br>document courant.                                                                                                    |  |
| Fermer                                                   | Ferme la fenêtre.                                                                                                    |  |
|                                                          | Les options modifiées sont mémorisées.                                                                                                    |  |
| Ouvrir                                                   | Ouvre la version sélectionnée dans la liste.                                                                                                    |  |
|                                                          | Cette version est toujours ouverte en lecture seule.                                                                                                    |  |

#### [fr.OpenOffice.org](http://fr.openoffice.org/)

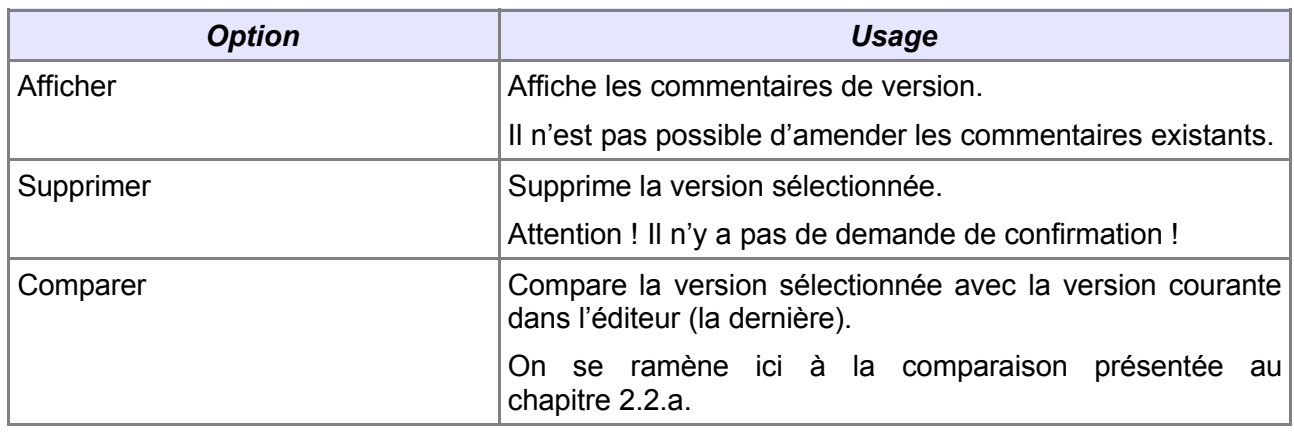

<span id="page-14-0"></span>*Tableau 3 : Options du dialogue de gestion des versions*

#### **Notes**

- La version présente dans l'éditeur est toujours la dernière version.
- L'enregistrement sous un autre nom d'un fichier comportant une gestion des versions ne préserve pas celles-ci : seule la dernière version est enregistrée et le mode de gestion des versions est désactivé dans le nouveau document.
- L'ouverture en mode édition d'une version antérieure (en lecture seule) peut s'effectuer au moyen du bouton **Édition de fichier**  $\mathbf{F}$  et après confirmation. Cependant, après enregistrement, les versions incluses à l'origine sont perdues.
- En fonction de la taille du document édité, la gestion des versions peut avoir pour effet d'augmenter la taille des fichiers de manière importante.

# <span id="page-15-2"></span>**4 Supplément technique**

Il a paru utile de signaler ici l'impact des différentes techniques présentées sur le contenu des fichiers générés par OpenOffice.org.

Un fichier OpenOffice.org est, en réalité, un fichier **.zip** dont l'extension est changée (en **.odt**, **.ods**, etc.). Nous nous référons ci-dessous au contenu de ce fichier **.zip**, constitué de plusieurs fichiers au format XML.

## <span id="page-15-1"></span>*4.1 Les notes*

Les notes sont mémorisées dans **Content.xml**.

À l'emplacement de la note dans le document, est insérée une branche qui comporte tous les détails de cette annotation (figure [19\)](#page-15-4).

```
<office:annotation>
 <dc:creator>JFN</dc:creator>
 <dc:date>2006-07-16T00:00:00</dc:date>
 <text:p>Ceci est une note</text:p>
 <text:p>---- JFN, 16/07/2006, 15:15 ----</text:p>
 <text:p />
</office:annotation>
```
<span id="page-15-4"></span>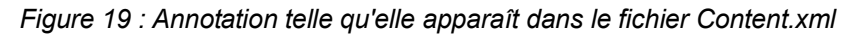

Les balises <text: p> encadrent le corps de la note.

# <span id="page-15-0"></span>*4.2 Les modifications*

Les modifications n'impactent que le fichier **Content.xml**.

Les modifications sont identifiées dans une branche **<text:tracked-changes>**. À chaque modification, correspond une définition de modification, dont un exemple est montré à la figure [20.](#page-15-3)

```
<text:tracked-changes>
- <text:changed-region text:id="ct176261008">
 - <text:insertion>
  - <office:change-info>
    <dc:creator>JF N</dc:creator>
    <dc:date>2006-07-15T16:35:00</dc:date>
   </office:change-info>
  </text:insertion>
 </text:changed-region>
 - <text:changed-region text:id="ct92382872">
 - <text:deletion>
  - <office:change-info>
    <dc:creator>JF N</dc:creator>
    <dc:date>2006-07-16T14:23:00</dc:date>
   </office:change-info>
   <text:p text:style-name="P1">Suspendisse potenti.</text:p>
  </text:deletion>
  </text:changed-region>
</text:tracked-changes>
```
#### <span id="page-15-3"></span>*Figure 20 : Définition des modifications*

Dans le corps du document, référence est faite à l'identifiant de la définition de modification (rubrique **text:id**). Cette référence peut être soit double (**<change-start> élément modifié <change-end>**), c'est le cas lors d'une insertion par exemple, soit simple

(**<text:change text:change-id="ct92382872" />**) comme dans le cas d'une suppression.

## <span id="page-16-0"></span>*4.3 Les versions*

L'activation de la gestion des versions a pour conséquences, au niveau du fichier dans lequel est enregistré le document :

1. la création d'un fichier **VersionList.xml** qui contient la description de chaque version, telle qu'elle s'affiche dans la liste. La figure [21](#page-16-1) montre le fichier qui correspond à l'affichage de la figure [18](#page-13-1) ;

```
<?xml version="1.0" encoding="UTF-8" ?>
- <VL:version-list xmlns:dc="http://purl.org/dc/elements/1.1/"
xmlns:VL="http://openoffice.org/2001/versions-list">
 <VL:version-entry VL:title="Version1" VL:comment="Version initiale avant relecture"
VL:creator="JF N" dc:date-time="2006-07-15T17:46:07" />
 <VL:version-entry VL:title="Version2" VL:comment="Version enregistrée
automatiquement" VL:creator="JF N" dc:date-time="2006-07-15T17:55:00" />
 </VL:version-list>
```
<span id="page-16-1"></span>*Figure 21 : Exemple d'un fichier* **VersionList.xml**

2. la création d'un sous-dossier **Versions** qui contient un ensemble de fichiers **Version1**, **Version2**, etc.

Ces fichiers contiennent la version du document qui s'affiche en lecture seule lorsque l'on clique sur **Ouvrir**.

# <span id="page-17-2"></span>**5 Informations complémentaires**

Nul doute qu'à la lecture de ce document, le lecteur sera désireux de perfectionner ses connaissances ou de répondre à des questions non débattues ici. OpenOffice.org propose deux moyens d'accès direct à l'information : des documents thématiques constituant une somme d'informations de référence et des listes de diffusion sur lesquelles intervenir de manière dynamique.

# <span id="page-17-1"></span>*5.1 Espace documentaire*

Le site fr.openoffice.org propose de nombreux documents, guides et *how-to* qui permettent d'approfondir certains points en rapport avec le thème de ce *how-to*.

L'ensemble des documentations disponibles sont placées dans l'espace Documentation : <http://fr.openoffice.org/Documentation/Index.html>

Sont particulièrement en rapport avec ce *how-to* :

**Le how-to sur le Navigateur** <http://fr.openoffice.org/Documentation/How-to/writer/Navigateur.odt>

## <span id="page-17-0"></span>*5.2 Listes de diffusion*

Par ailleurs, les listes de diffusion du site fr.openoffice.org sont ouvertes à tous et permettent les échanges entre utilisateurs. La liste [users-fr] [\(http://fr.openoffice.org/contact-forums.html\)](http://fr.openoffice.org/contact-forums.html) est l'endroit privilégié pour obtenir de l'aide dans l'emploi quotidien de la suite OpenOffice.org.

# <span id="page-18-1"></span>**6 Crédits**

Auteur : **Jean-François Nifenecker**

Remerciements : **aux relecteurs de la liste [doc-fr], en particulier à Pierre Poisson (IUT de Tours, Dépt GEII)**

Intégré par : **Tony Galmiche**

Contacts : **Projet Documentation OpenOffice.org - [fr.OpenOffice.org](http://fr.openoffice.org/)**

Traduction :

Historique des modifications **:**

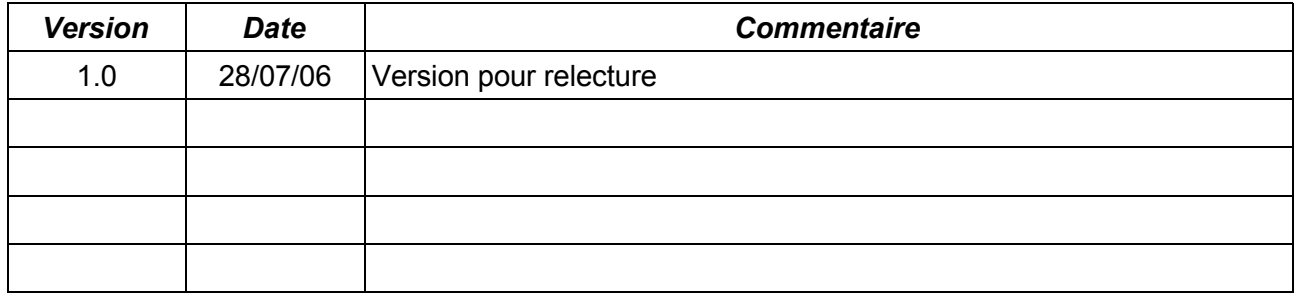

# <span id="page-18-0"></span>**7 Licence**

#### **Appendix**

#### **Public Documentation License Notice**

The contents of this Documentation are subject to the Public Documentation License Version 1.0 (the "License"); you may only use this Documentation if you comply with the terms of this License. A copy of the License is available at *<http://www.openoffice.org/licenses/PDL.html>*.

The Original Documentation is La révision des documents**.** The Initial Writer of the Original Documentation is Jean-François Nifenecker Copyright © 2006*.* All Rights Reserved. (Initial Writer contact(s): jean-francois.nifenecker@laposte.net).

Contributor(s): Portions created by are Copyright © [Insert *year(s)]*. All Rights Reserved. (Contributor contact(s):\_\_\_\_\_\_\_\_\_\_\_\_\_\_\_\_*[Insert hyperlink/alias]*).

NOTE: The text of this Appendix may differ slightly from the text of the notices in the files of the Original Documentation. You should use the text of this Appendix rather than the text found in the Original Documentation for Your Modifications.